ATS does provide a standard injury evaluation area. This allows for a consistent documentation for every injury for all users. There are two ways to access the Evaluations area. Under the Injury Menu and from an individual injury profile. The first half will go through the Core version the second half will go over the Core Portal version.

#### **Core**

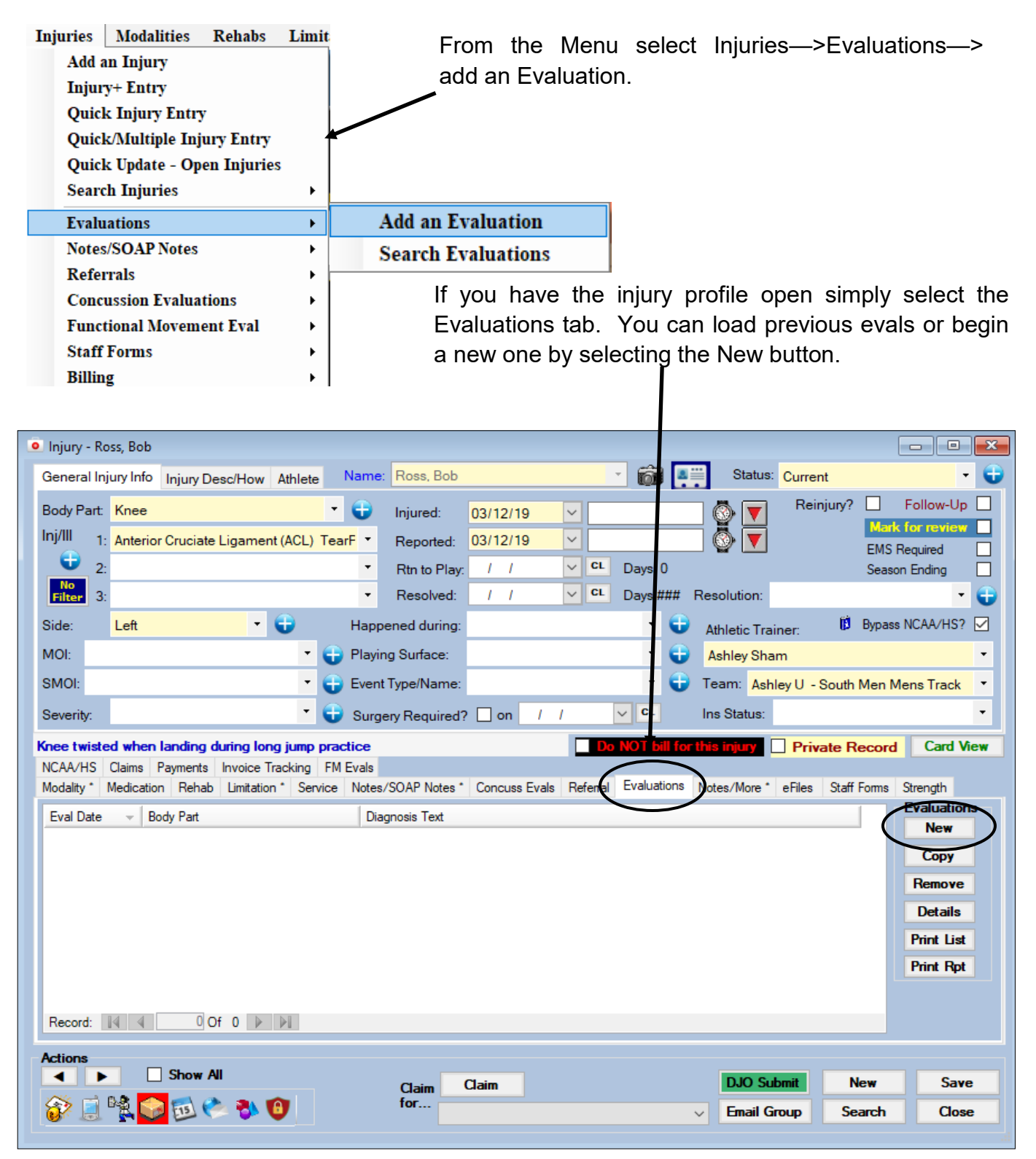

The evaluation has several tabs associated with it, this doc will go through all the available tabs.

The colored boxes show you the corresponding popup list to edit the selections. Admin— >maintenance—>dropdown/popup list—>update dropdown/popup list.

### **General**

The athletes name, injury, the date and the ATC doing the evaluation will all automatically load at the top.  $\sqrt{ }$ 

If your Organization is involved in Billing or tracking of the ICD codes in anyway you can fill that information in here as well as choose the billing provider.

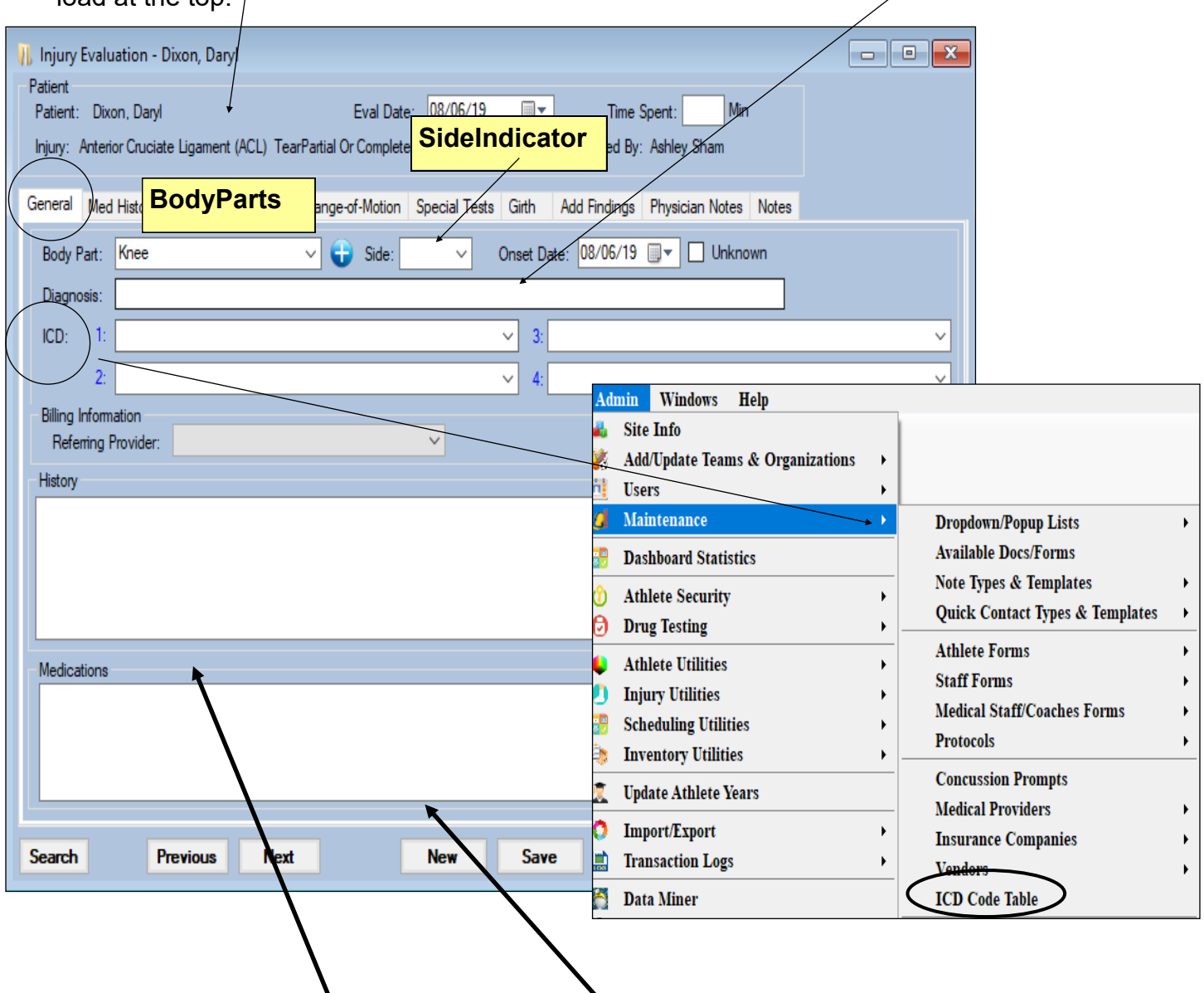

There is an area for you to fill in the history taken as well as document any medications if necessary.

# **Med History**

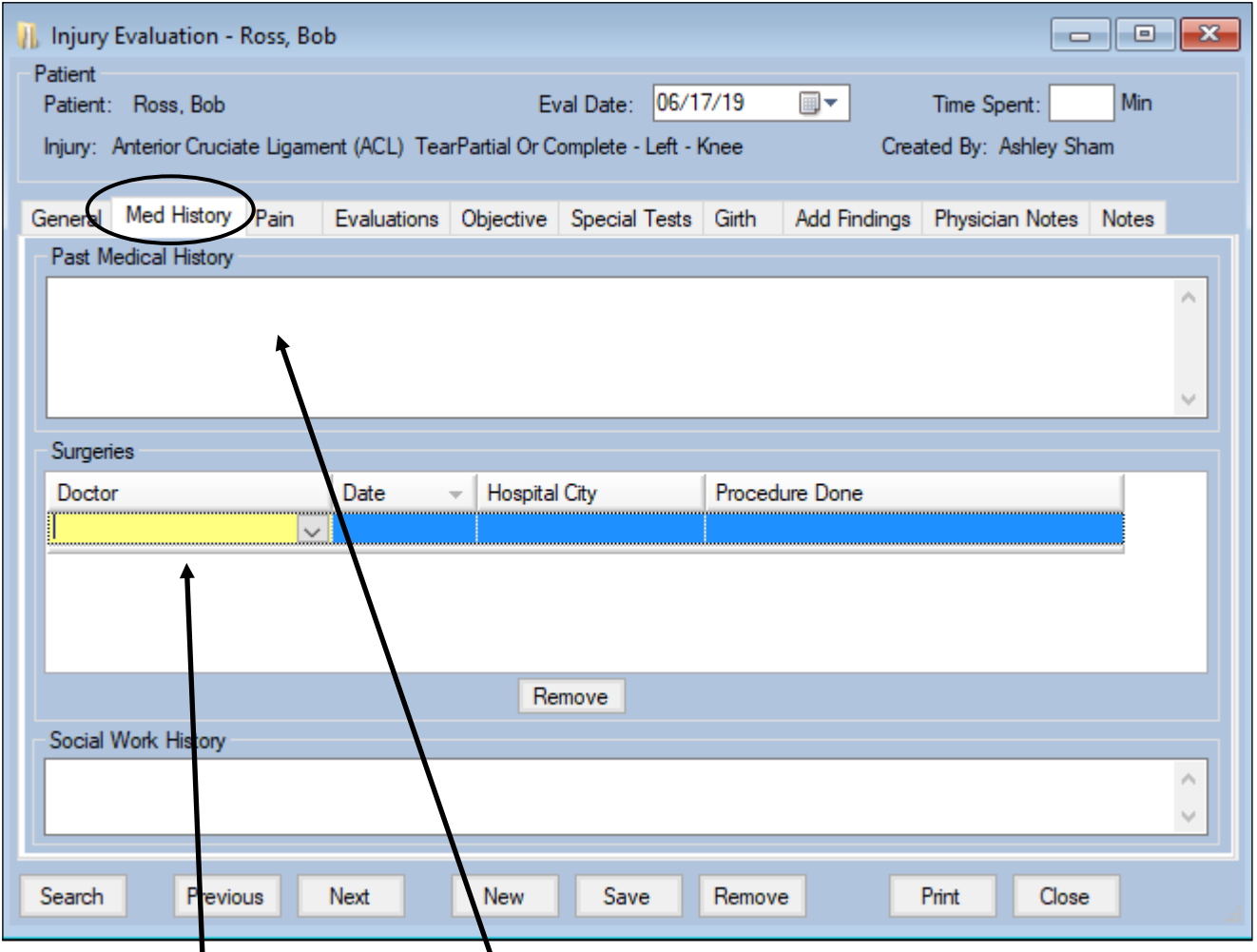

This tab can be used for a more detailed Medical History. With sections for your to type in answers to your questions and document any prior surgeries.

The list of doctors available in the drop down menu is pulled from the list of medical providers in your database. To add, follow the picture below.

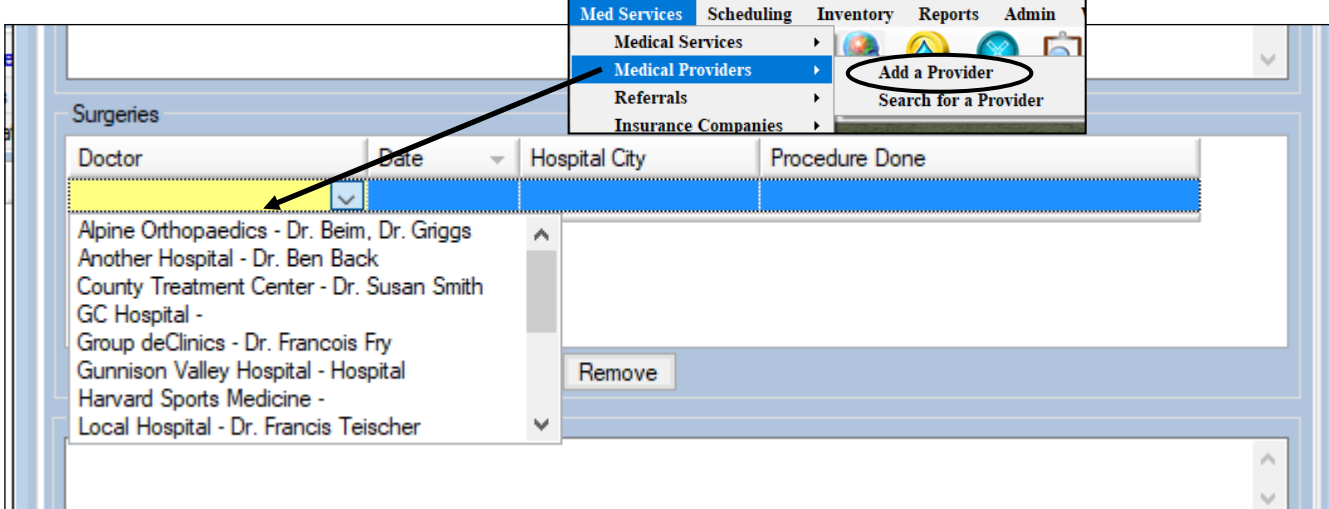

#### **Pain**

The Pain tab lets you document information about the athlete and their pain. This area is completed via drop down options. The options available in the drop down areas are custom to your database. See your system administrator to add choices.

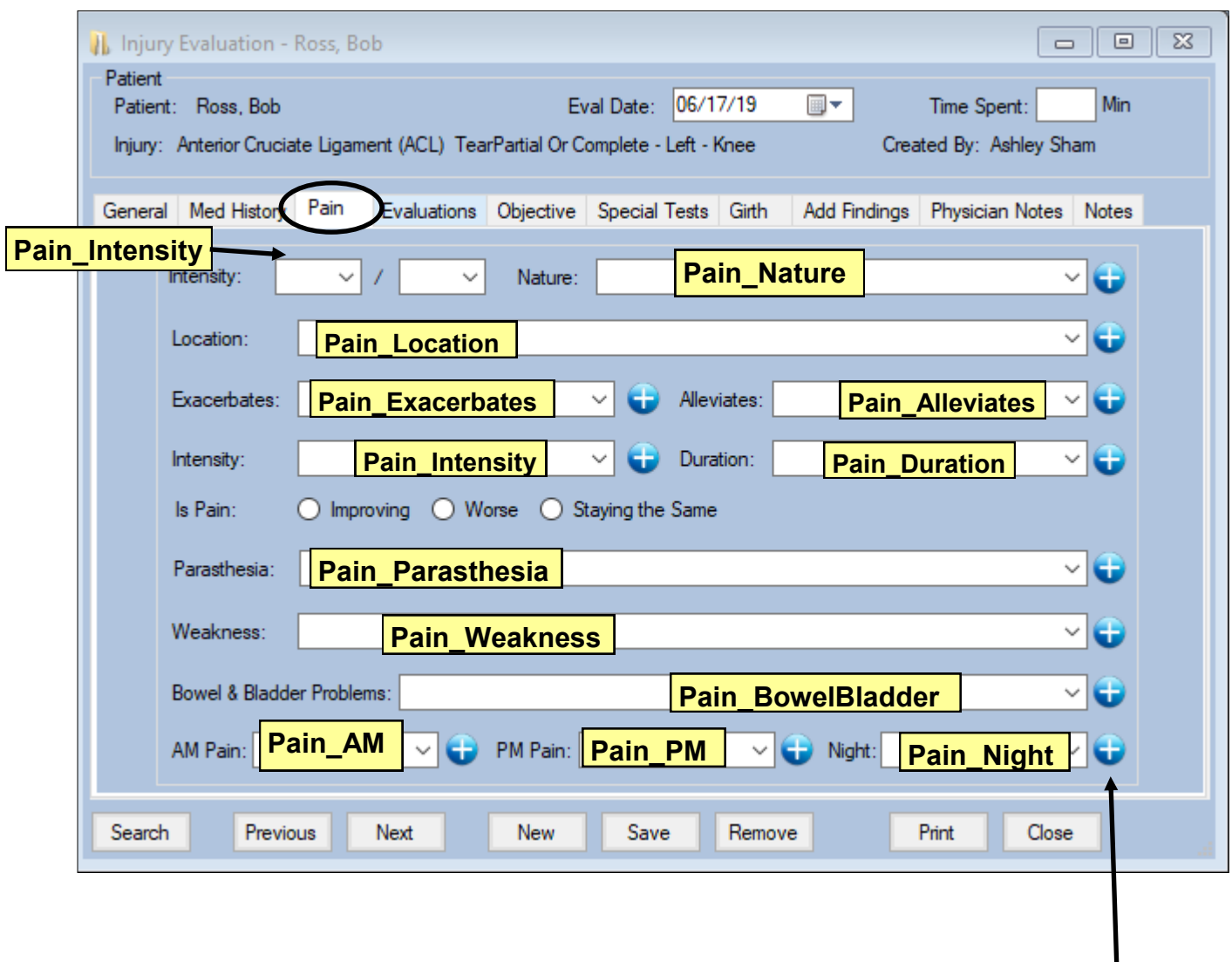

*If you are the system administrator you can visit the drop down menu through the maintenance area or you can select the blue + signs within the evaluation. These will take you directly to the drop down list in question and allow you to add new choices.* 

## **Evaluations**

This area is used to document Posture results, sensory testing, gait analysis, endurance and reflex testing.

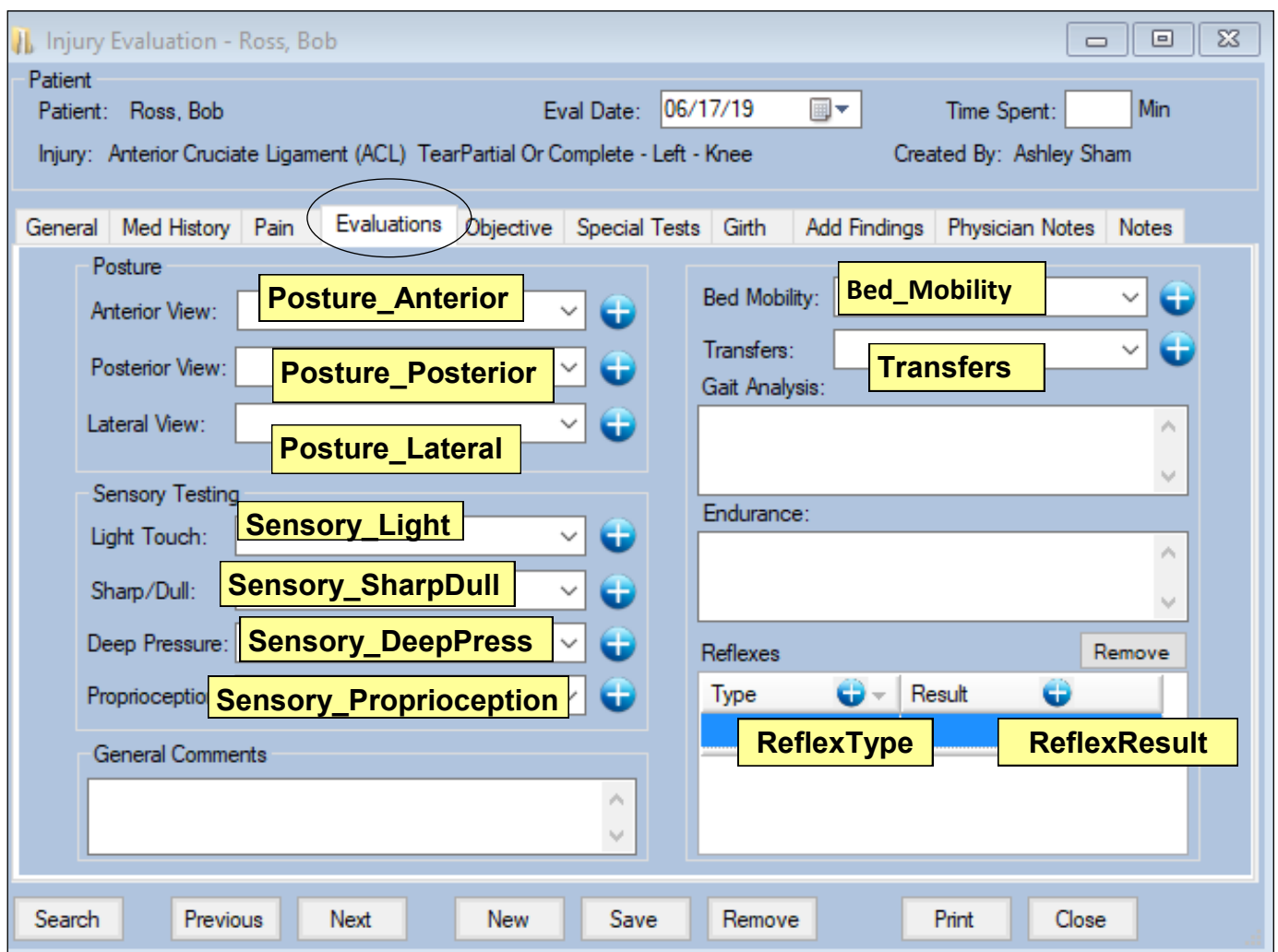

An area for any comments or notes you wish to make outside of the dropdown choices is available at the bottom. The dropdown choices available are custom to your database, see your system administrator for additions or changes.

#### **Range of Motion**

This area is to document the results from active range of motion and manual muscle testing.

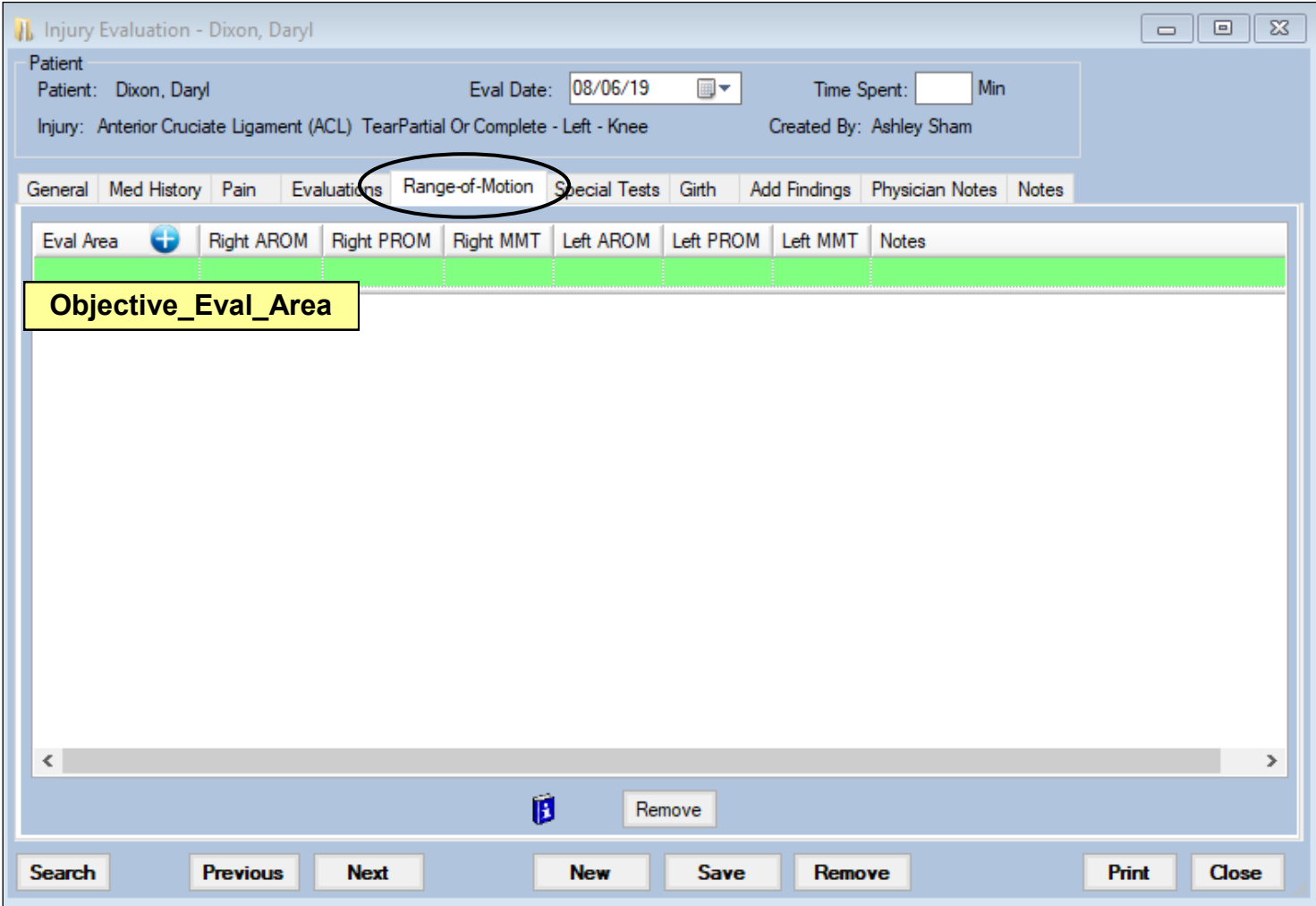

The motions available are based on the body part that was chosen when documenting the injury. If you wish to add/make changes to this list see your system administrator.

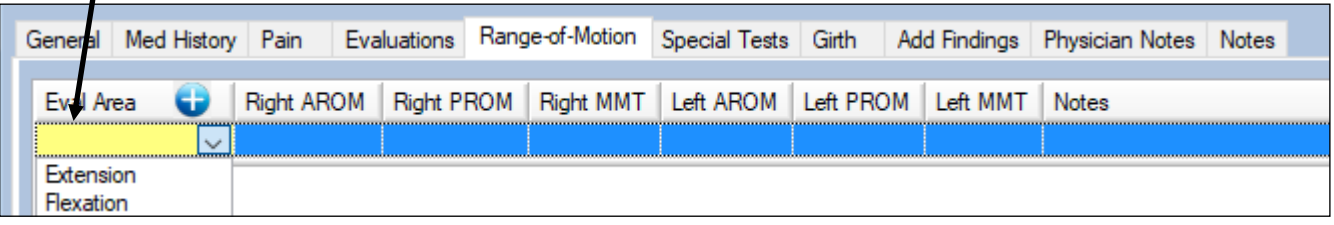

### **Special Tests**

The Special Test tab lets you document the results of the injury testing you have done, document any notes you have on the amount of joint play present and a picture that allows you to indicate the area/location of the injury.

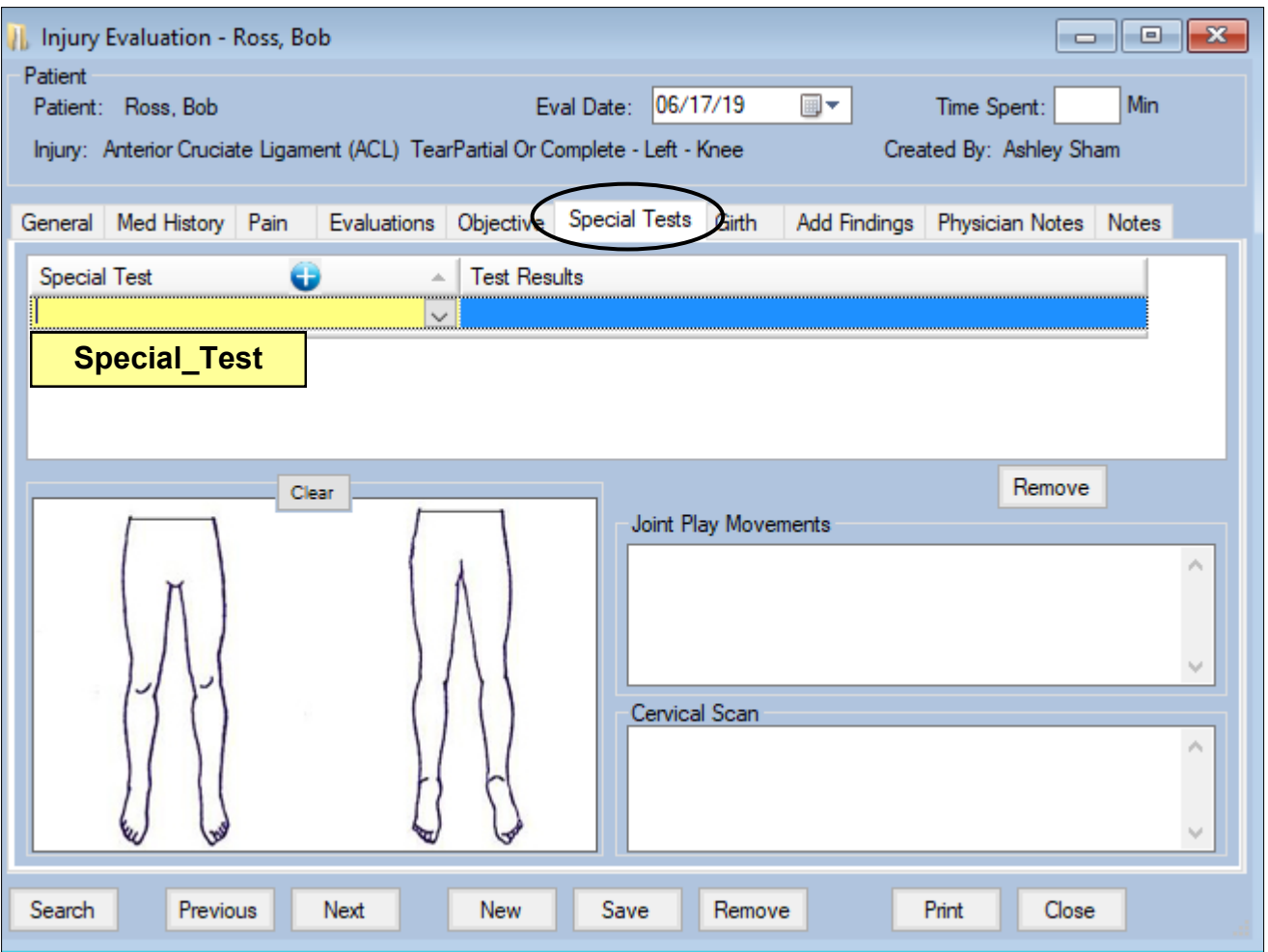

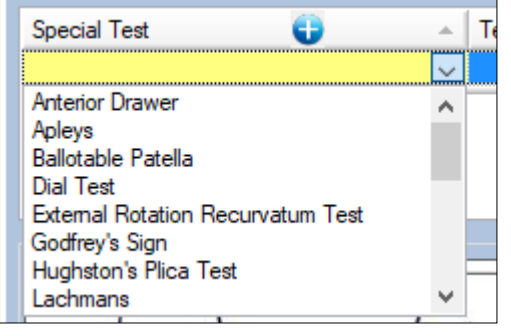

The special tests available in the drop down are based on the body part of the injury. If you would like to make additions/changes to this list see your system administrator.

### **Girth**

![](_page_7_Picture_33.jpeg)

The girth area allows for you to document all your Girth/swelling measurements. Simply select the joint in question from the drop down, pick a side, and where in relation to the joint you are measure from the drop down menus. Document your measurement and any notes you wish to make in the designated areas.

**Add Find-** The add findings tab gives you an area to document any other internal or external testing, results, findings etc. that you need to document.

![](_page_8_Picture_38.jpeg)

#### **Physician Notes**

In this tab you can add in any physician notes or if the physician is an ATS user they can write their doctors note here.

![](_page_8_Picture_39.jpeg)

Copyright © by Keffer Development Services

#### **Notes**

This area will allow you to add a specific note to the evaluation. The notes available are based on the note types custom to your database.

![](_page_9_Picture_29.jpeg)

*\* Be sure to save your work prior to closing the evaluation screen.*

### **Core Portal**

To access the evaluation in the Core Portal you must first open the injury in which you wish to add one. Injuries—> Search Injuries. Once the desired injury is open select the Evaluations tab. You can choose to see an evaluation already done or click on the +Add button to begin a new one.

![](_page_10_Picture_28.jpeg)

Once the Injury Evaluation screen has loaded double check that the header/top information is correct and then click the "Save Top Info" button. This creates your evaluation.

![](_page_11_Picture_26.jpeg)

You will receive a confirmation that your evaluation has been created. Once this is done you can begin filling out the evaluation tabs.

![](_page_11_Figure_4.jpeg)

The Core Portal Evaluation has the same tabs, in the same order and collects the same information as the Core Version.

![](_page_12_Picture_25.jpeg)

# *\*The most important difference in the Core Portal is that you must save at the end of each tab prior to moving on to the next one or you will lose your work.*